MINISTÉRIO DA EDUCAÇÃO Secretaria de Educação Básica Diretoria de Apoio à Gestão Educacional - DAGE Coordenação-Geral de Apoio à Gestão Escolar - CGGE

# GUIA RÁPIDO: ACESSO E GERENCIAMENTO DOS USUÁRIOS NO PDDE INTERATIVO

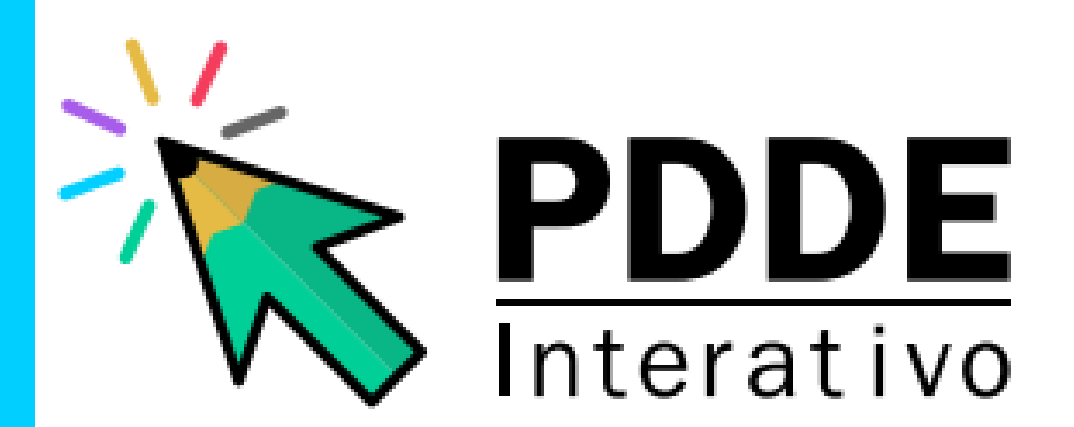

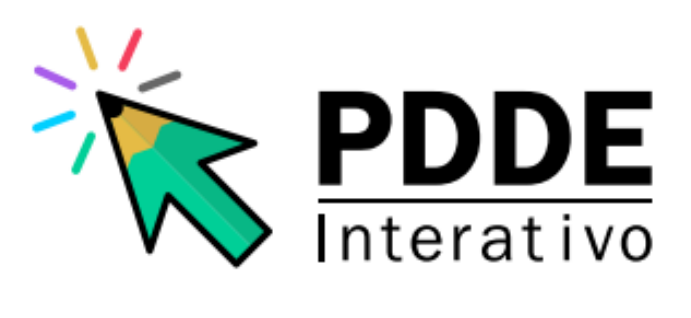

#### **Ministro de Estado da Educação**

Camilo Santana

**Secretária de Educação Básica** kátia Helena Serafina Cruz Schweickard

#### **Diretora de Apoio à Gestão Educacional**

Anita Gea Martinez Stefani

**Coordenador-Geral de Apoio à Gestão Escolar** Fábio da Silva Paiva

#### **Coordenação-Geral de de Apoio à Gestão Escolar**

Hilquias Rosa de Oliveira Gil Venâncio Larissa Souza Lins Liliam de Almeida Silva Luna Luiz Carlos Rocha Dalla Costa Nayara Janine Ribeiro de Araújo

#### **Apoio**

Ana Cristina Schhirmer Schneider

#### **Agradecimento**

Ana Caroline Santos Calazans Vilasboas Ana Cristina Schhirmer Schneider Cristina Fonseca Mollica Raquel Pereira

# SUMÁRIO

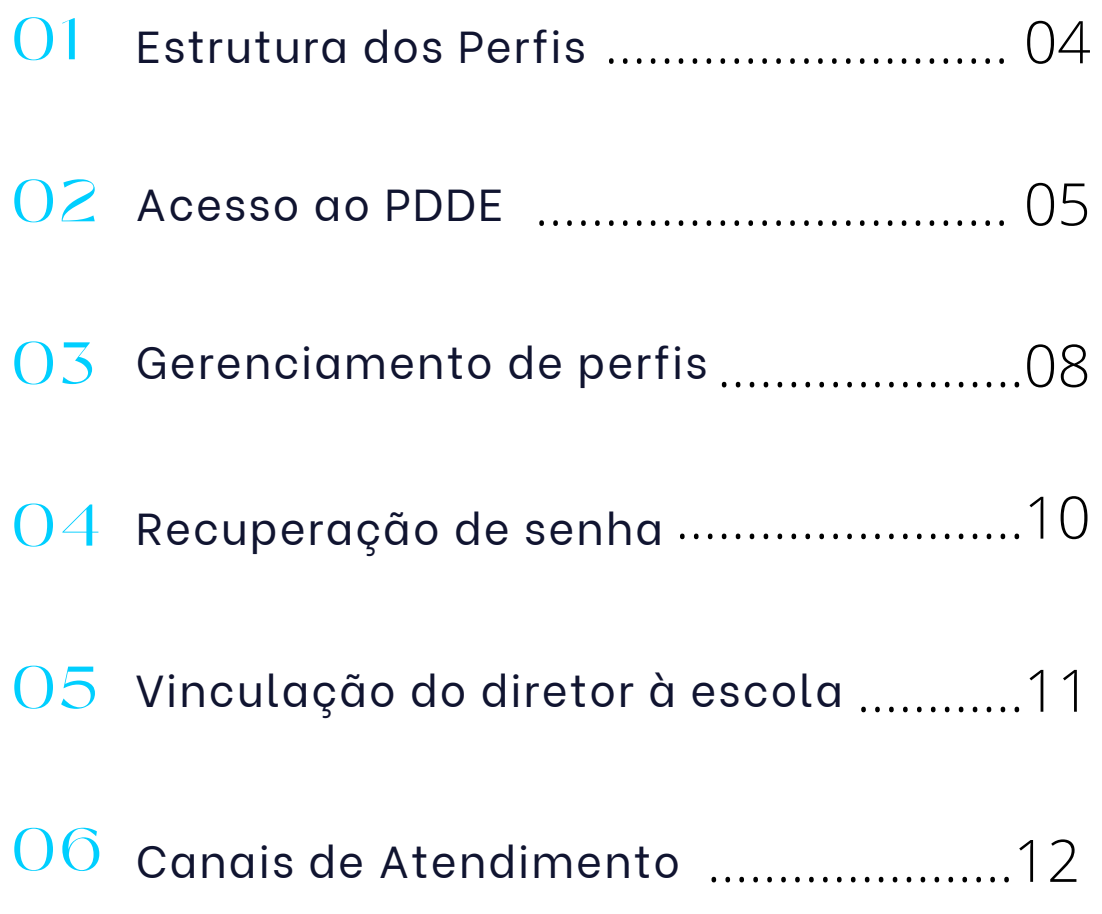

## ESTRUTURA DOS PERFIS

#### **Dirigente de Educação e Secretário Estadual:**

O perfil de Dirigente Municipal é atribuído aos Secretários Municipais de Educação e o perfil de Secretário Estadual aos Secretários Estaduais e Distrital de Educação através do SIMEC, com a mesma senha de acesso.

O protocolo de segurança do PDDE Interativo para acesso de usuários ao sistema estabelece que o Dirigente tem a autonomia necessária para incluir, alterar, substituir e excluir qualquer usuário dos perfis de acesso. Bem como, delegar essas atribuições à equipe designada por ele no sistema.

#### **Perfis de Apoio ao Secretário de Educação:**

O PDDE Interativo permite que o Secretário Estadual e o dirigente municipal de educação (Secretário Municipal de Educação) cadastre uma equipe para auxiliálos na função de gerenciamento de perfis, e no acompanhamento dos programas e ações promovidos pelo Ministério da Educação.

#### **Coordenador:**

Perfil atribuído exclusivamente pelo Dirigente Municipal e Secretário Estadual, gerencia os perfis Comitê, Equipe de Apoio, Consulta e Diretor. Integra e lidera o Comitê, responsável por auxiliar o secretário de educação nas análises e aprovação dos planos e apoio às escolas.

#### **Comitê Gestor:**

Perfil atribuído pelo Dirigente Municipal, Secretário Estadual ou pelo Coordenador, gerencia os perfis Equipe de Apoio, Diretor e Consulta. Apoia as escolas ao longo do processo de gestão.

#### **Equipe de Apoio:**

Perfil atribuído pelo Dirigente Municipal, Secretário Estadual, Coordenador ou Comitê. Funções semelhantes ao Comitê, porém sem poder para tramitar processos no PDDE Interativo.

#### **Perfil de Diretor:**

O perfil de Diretor da escola é o único habilitado a elaborar o diagnóstico do PDDE Interativo, questionários de pesquisa e monitoramento, adesão a programas e ações do MEC, elaboração de planos de trabalho pactuados. Porém, não é responsável pelo gerenciamento de nenhum perfil.

### ACESSO AO PDDE INTERATIVO

Para acessar a ferramenta PDDE Interativo ou qualquer um de seus módulos ou programas, o usuário deve entrar no sistema PDDE Interativo pela página web **http://pddeinterativo.mec.gov.br**

**Passo 1:** No endereço http://pddeinterativo.mec.gov.br, abrir a aba "Acesso ao Sistema" e selecionar o campo "Solicitar Acesso"

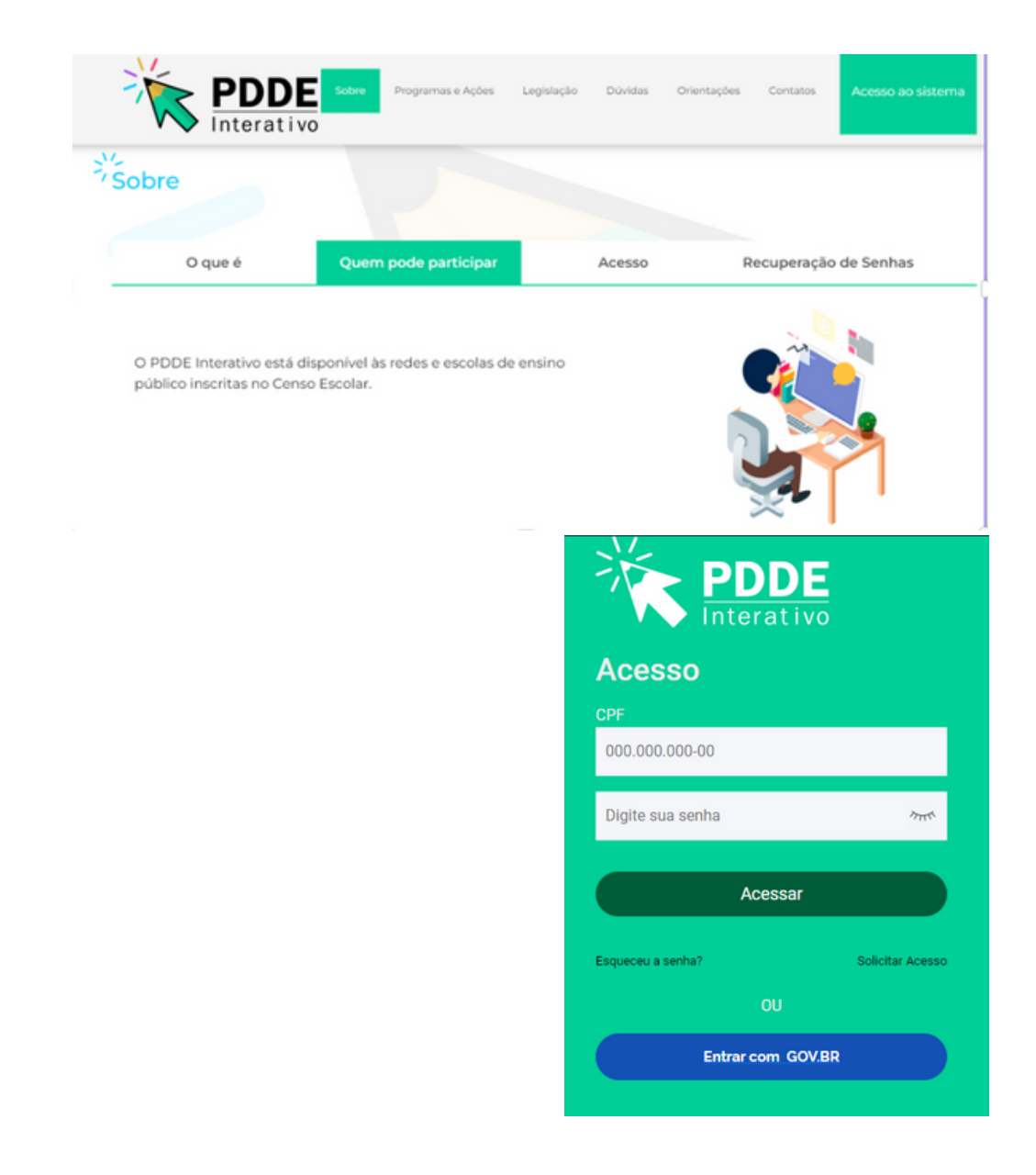

**Passo 2**: Preencher o CPF e clicar em "Continuar"

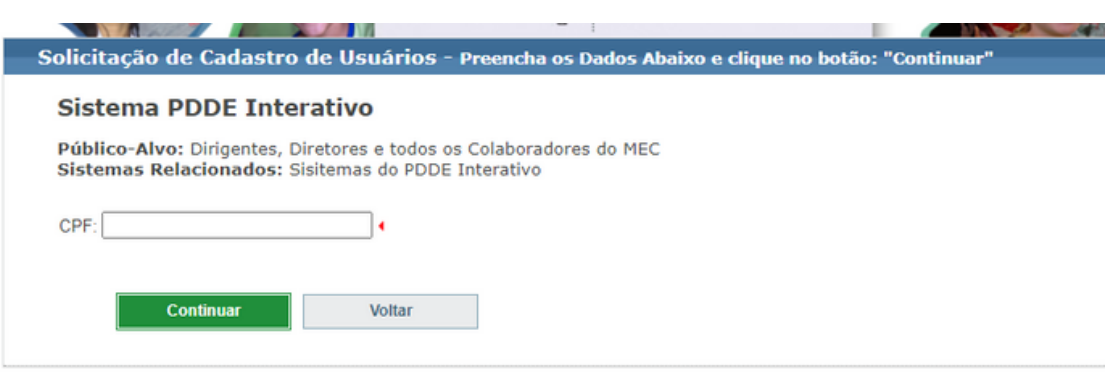

**Passo 3:** Preencha os campos solicitados, selecione o perfil desejado e clique em "Enviar Solicitação".

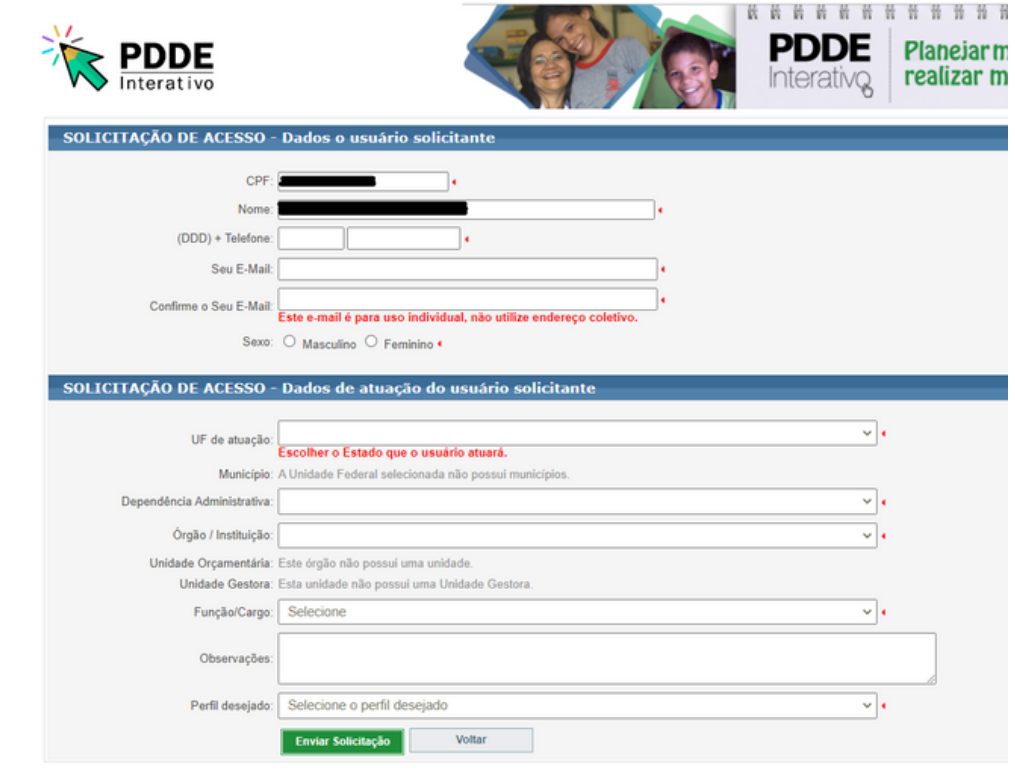

**ATENÇÃO!** Recomenda-se contatar a equipe responsável pelo PDDE Interativo na sua respectiva rede de ensino para solicitar as providências de ativação do perfil.

Quando o acesso ao sistema PDDE Interativo for liberado, o usuário poderá acessar a ferramenta Gestão Escolar - PDDE Interativo, o módulo "Administrativo" e os módulos dos programas.

**Passo 2:** Clicar em "Editar" para ativar o novo usuário ou administrar o perfil de um usuário já cadastrado.

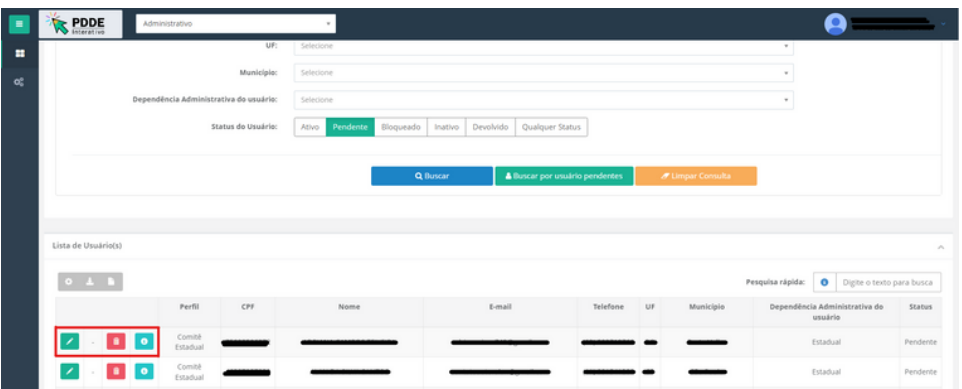

**Passo 3:** Na página aberta, verificar se o perfil solicitado está correto, bem como demais informações, rodar a barra de rolagem até o fim e clicar em "**Reenviar senha para o usuário"** para que a senha provisória seja enviada ao email do usuário solicitante ou em **"Alterar a senha do usuário para senha padrão: simecdti"**, para a senha padrão. Após finalizar o procedimento, clicar em "Salvar Perfil".

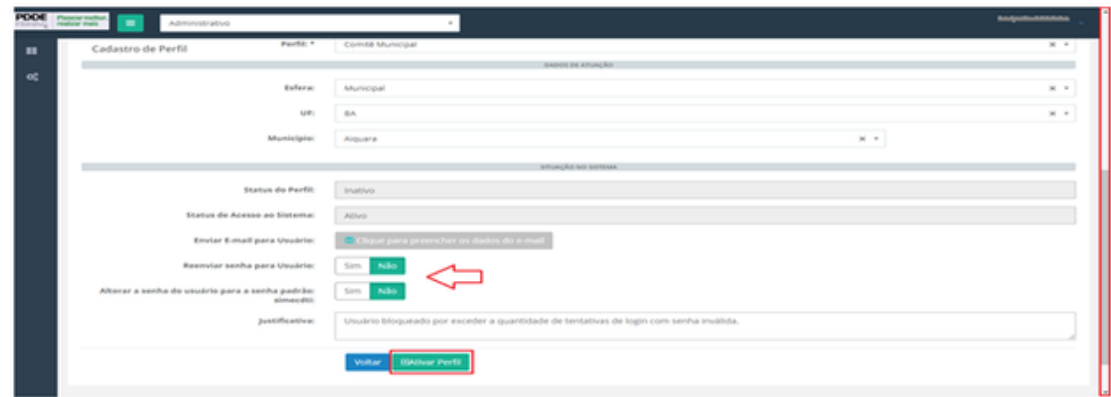

Seguindo os mesmos passos apresentados acima, é possível também:

- **1. Reenviar senha para o usuário no caso de senha bloqueada.**
- **2. Alterar/Atualizar e-mail, perfil, dados profissionais.**
- **3. Reativar usuário bloqueado ou inativo.**

Após concluído o procedimento de primeiro acesso, o novo usuário deverá acessar o sistema com a senha provisória e definir a nova senha. A partir do segundo acesso, é possível optar pelo acesso GOV.BR

### GERENCIAMENTO DE PERFIS

Após **"Solicitar cadastro"**, o usuário poderá ser ativado pelos perfis de Dirigente Municipal/Secretário Estadual, Coordenador, Comitê ou Equipe de Apoio. A entidade também é responsável por editar, bloquear ou inativar o perfil dos usuários já cadastrados no sistema.

**Passo 1:** Localize o usuário com a busca pelo CPF do Diretor ou demais perfis na aba "Administrativo" do sistema PDDE Interativo ou em "Qualquer Status" e selecione a opção "Buscar".

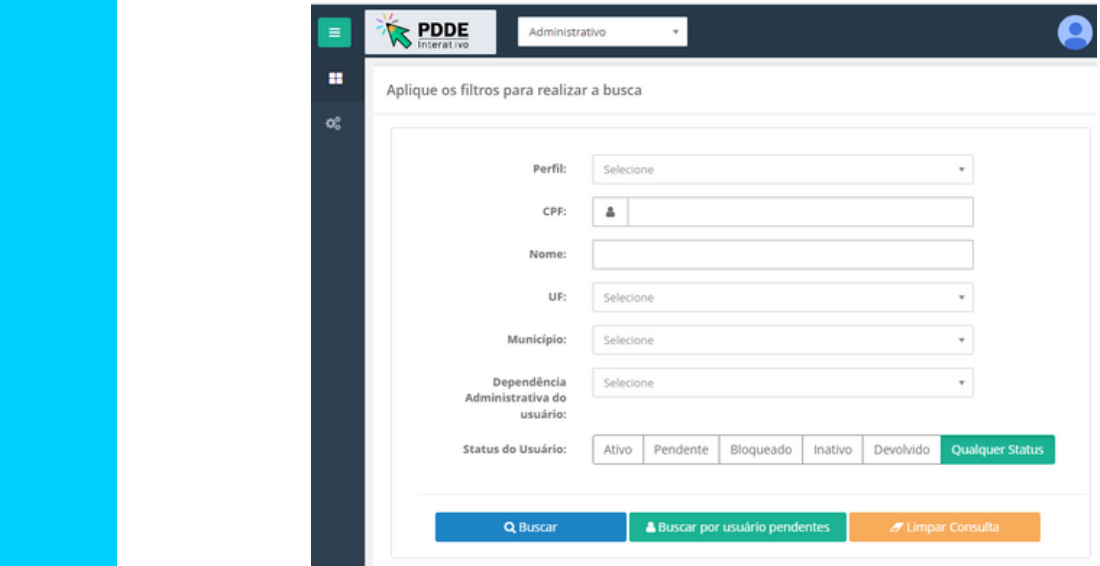

**Obs.:** Caso a busca pelo Status não traga resultados, desmarque a seleção de estado e município para que o sistema faça uma busca mais abrangente no sistema ou dê preferência à busca por CPF.

### PASSO A PASSO PARA O GERENCIAR SEUS DADOS

Por fim, determinadas configurações de cadastro só poderão ser alteradas pelo próprio usuário, dentre elas a vinculação à rede de ensino e outras informações pessoais. Para isso, o usuário deve clicar na seta logo abaixo do seu nome e seguir os passos:

**Passo 1:** Clicar na seta abaixo do seu nome de usuário no canto superior direito da tela e clicar em "Gerenciar seus dados".

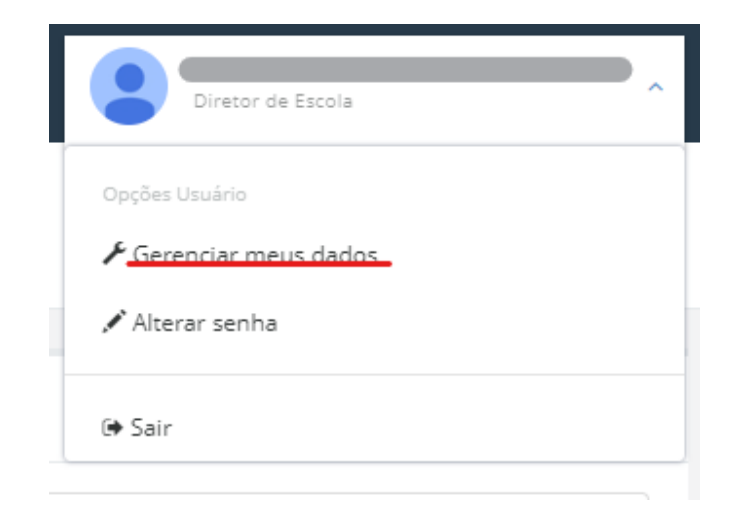

**Passo 2:** Em seguida, clicar em "Editar". Na tela seguinte, atualizar os dados e clicar em "Salvar".

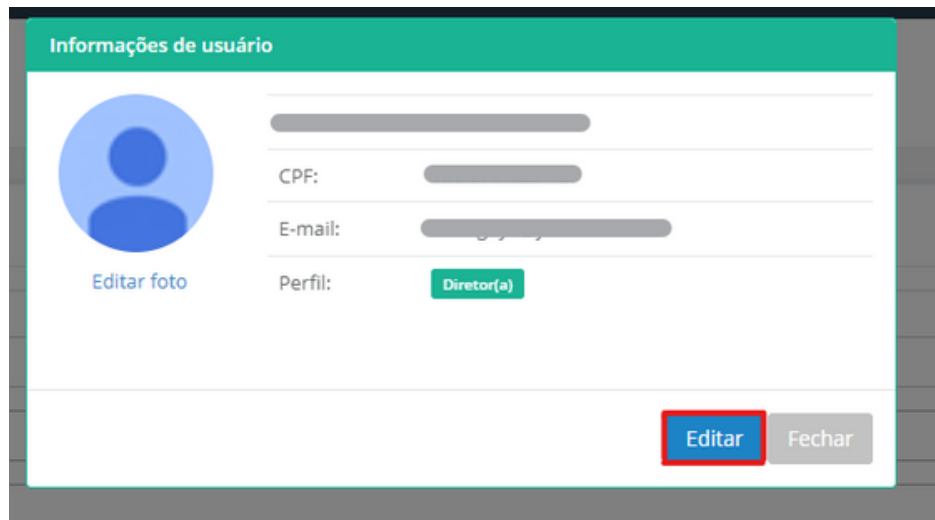

### RECUPERAR SENHA

Na página **http://pddeinterativo.mec.gov.br** de acesso ao sistema, clique em **"Esqueceu a senha?''**:

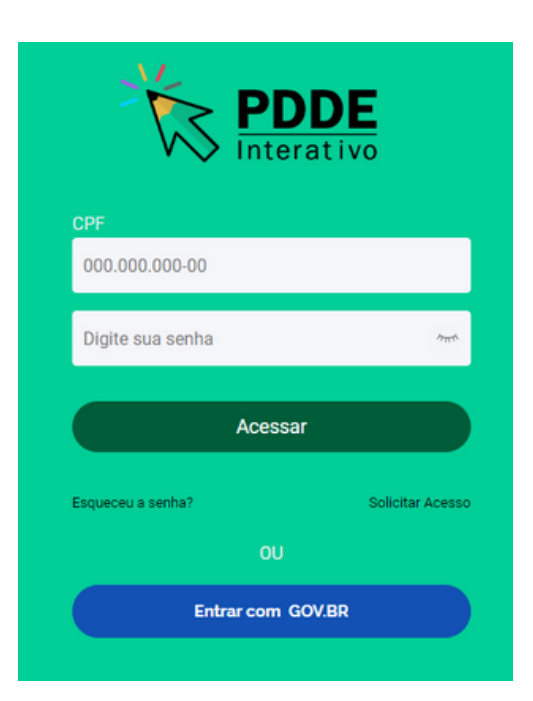

**ATENÇAO!** Essa solicitação deve ser realizada antes do bloqueio da senha que ocorre, automaticamente, após a quarta tentativa de acesso.

# DESBLOQUEIO DE SENHA

Em caso de desbloqueio de senha, adotar os seguintes procedimentos:

1. Secretários estaduais e municipais devem realizar a solicitação de desbloqueio diretamente ao MEC, por meio da Central de atendimento telefônico 0800 616161 ou pelos serviços **"Fale Conosco"** disponíveis no Portal de Serviços MEC pelo endereço eletrônico https://mecsp.metasix.solutions/portal.

2. Os demais usuários que estiverem com o acesso bloqueado devem procurar a equipe responsável pelo PDDE Interativo na sua própria rede de ensino para desbloqueio do acesso.

### VINCULAÇÃO DO DIRETOR À ESCOLA

O processo de Gerenciamento do Diretor ocorre na aba Gestão Escolar no sistema PDDE Interativo. Nesta funcionalidade, é possível: "**Ativar Diretor'' "Cadastrar Novo Diretor'' "Excluir Diretor.''**

**Passo 1:** Na aba "Gestão Escolar – PDDE Interativo", localize com o código INEP a escola que deseja ativar o diretor e clique no ícone Gerenciar Diretor.

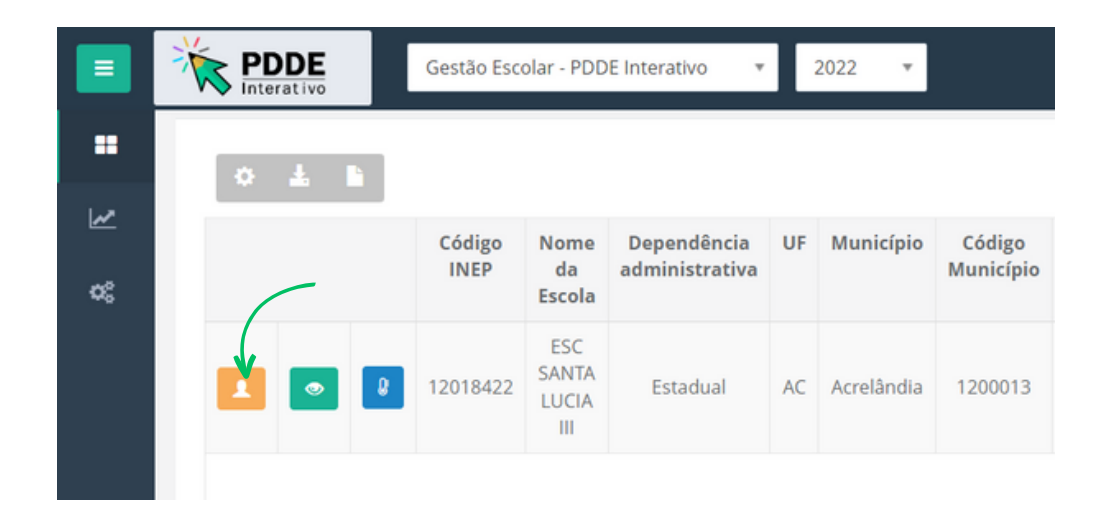

**Passo 2:** Rodar a barra de rolagem até o fim e clicar no ícone "Novo". Em seguida, preencher as informações do novo diretor e clicar em "Ativar Diretor".

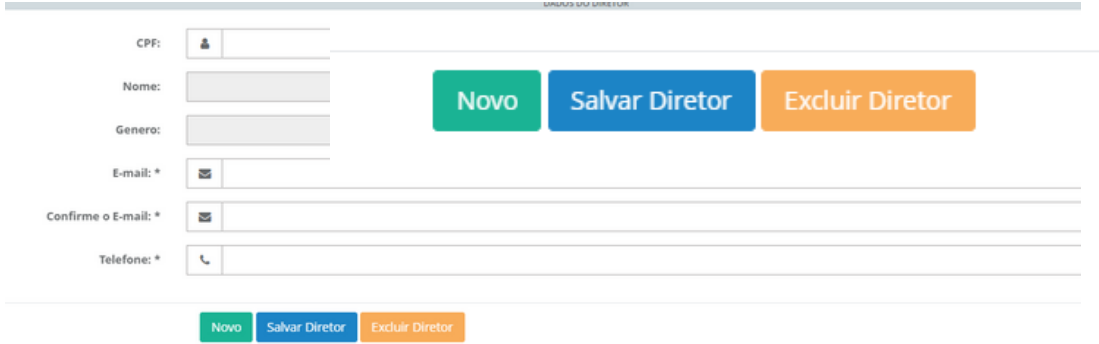

### CANAIS DE ATENDIMENTO

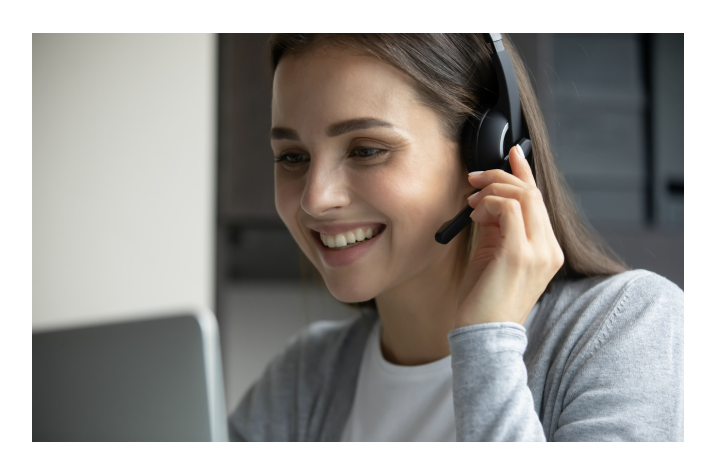

Esclarecimentos podem ser obtidos pelo telefone **0800-616161**, Fale Conosco ou Chat Humano disponíveis no Portal de Serviços MEC: **https://mecsp.metasix.solutions/portal**

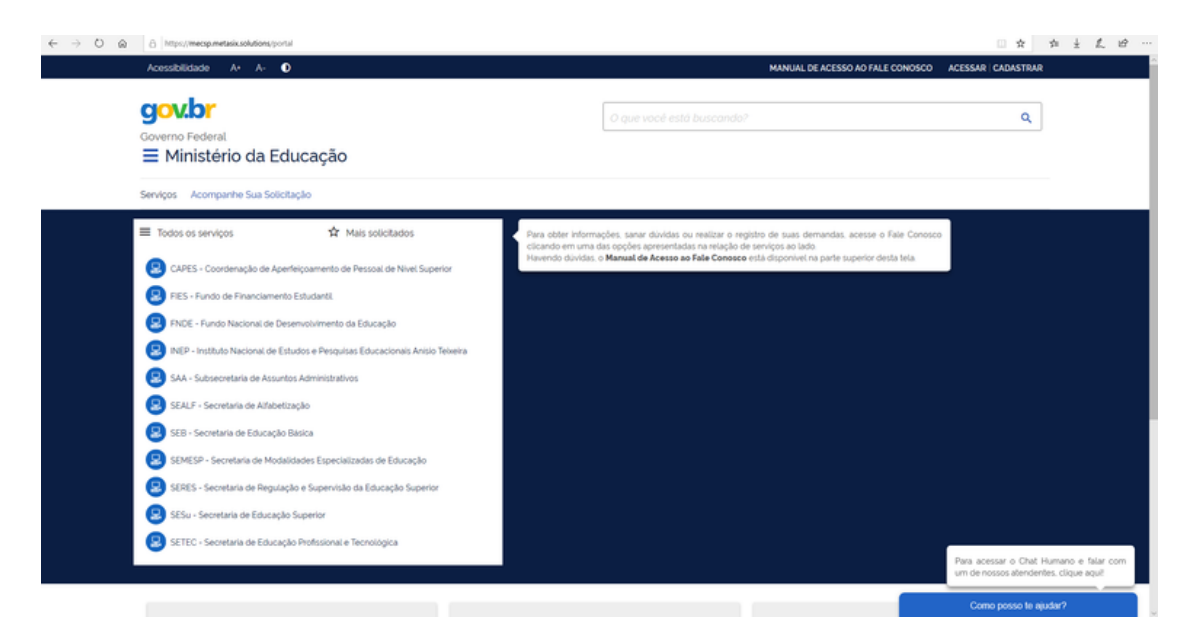

#### **Portal Web - Ministério da Educação**

**https://www.gov.br/mec/pt-br/canais\_atendimento/fale-conosco**

**Fale Conosco ou Chat Humano disponíveis no Portal de Serviços MEC Endereço eletrônico https://mecsp.metasix.solutions/portal**

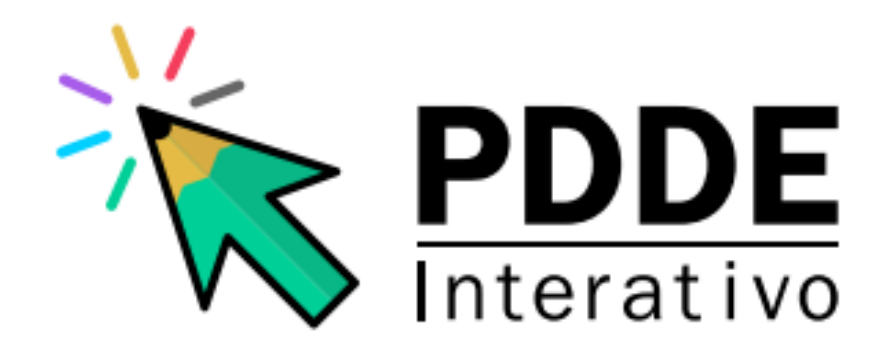

MINISTÉRIO DA **EDUCAÇÃO** 

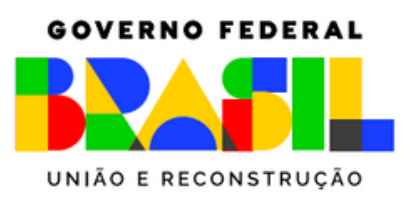

Coordenação-Geral de Apoio à Gestão Escolar - CGGE Diretoria de Apoio à Gestão Educacional - DAGE Secretaria de Educação Básica – SEB Ministério da Educação - MEC Esplanada dos Ministérios Bloco L 5° Andar Sala 527 Brasília DF – Brasil Fone: 0800 616161